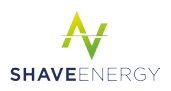

## **Welcome!**

This quick start guide is designed to help you get up and running with our controller in no time.

There are two options which you can use to connect to the smart grid controller configuration page:

- → Using the Wi-Fi service dongle (recommended).
- $\rightarrow$  Via the LAN network to which the controller is connected.

## **Connecting to the controller with the Wi-Fi service dongle**

- Make sure the controller is powered on. **1**
- Plug in the Wi-Fi service dongle in any of the USB-slots (as shown to the right). **2**
- Wait for 1-2 minutes until the service dongle Wi-Fi network has been set up. **3** You can check this in the Wi-Fi settings of your device.
	- If the Wi-Fi network does not start with "SGC-" and is just the **1** start of the serialnumber, then the password is "SGC\_SERVICE".
	- (Older models): If the Wi-Fi network starts with "SGC-" followed by the **2** first 13 characters of the controller's serial number, then the password is "SGC\_SERVICE\_" followed by the other characters of the serial number, excluding the last character.

*(For example, controller OM1230308HCZQ17DEFA will create a network with the name SGC-OM1230308HCZQ and password SGC\_SERVICE\_17DEF).*

Connect to the Wi-Fi network. **4**

**5** Open a web browser and surf to http://controller.config. If this webpage cannot be opened, make sure you are not connected to a VPN network. You can also try surfing to http://192.168.34.1.

When finished, unplug the Wi-Fi service dongle.

If the controller reboots during the configuration process, the Wi-Fi connection will also restart. You may have to manually reconnect again, especially if there are other nearby Wi-Fi networks that are registered in your device.

## **Connecting to the controller via the LAN network**

Note that your device and the controller must be connected to the same LAN network, and both must have a working network configuration. The controller is by default configured to receive an IP address via DHCP. In some rare cases where the network infrastructure does not provide DHCP, it might not receive a valid network configuration. If this is the case, you must use the Wi-Fi service dongle for the initial controller setup.

- Make sure the controller is connected to the LAN network via ethernet and powered on. **1**
- Download an IP scanner such as Advanced IP Scanner (Windows) or Fing (Android & IOS). **2**
- **3** Connect your device to the same LAN network.
- Scan for the IP address of the controller in the network. You can identify the controller by it's MAC address **4** (see the label of the controller).
- Open a web browser and surf to the IP address of the controller, e.g. http://192.168.1.123 **5**

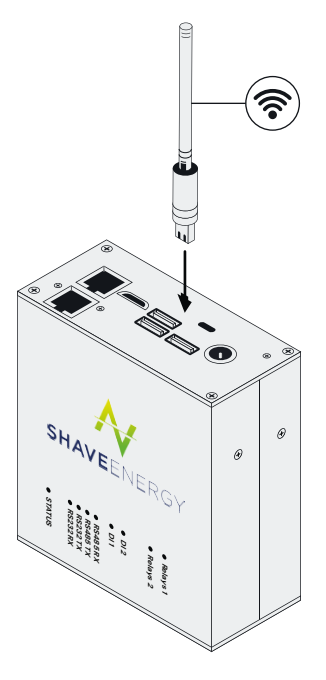